# D-Link Quick Installation Guide

This product can be set up using any current web browser, i.e., Internet Explorer 6 or Netscape Navigator 6.2.3.

### DI-774 Tri-Mode Dualband Wireless Router

## **Before You Begin**

- If you purchased this router to share your high-speed Internet connection with other computers, you must have either an Ethernet-based Cable or DSL modem with an established Internet account from an Internet Service Provider (ISP).
- It's best to use the same computer that is connected to your modem for configuring the DI-774 Tri-Mode Dualband Wireless Router. The DI-774 acts as a DHCP server and will assign all the necessary IP address information on your network. See Appendix at the end of this Quick Installation Guide or the Manual on the CD-ROM for setting each network adapter to automatically obtain an IP address.

## **Check Your Package Contents**

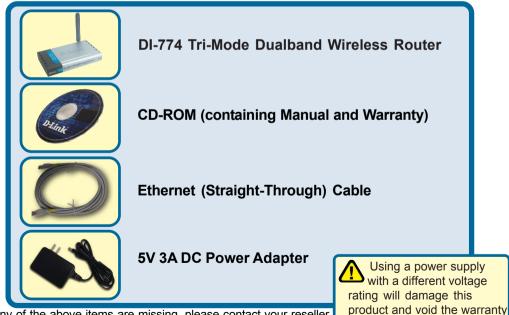

If any of the above items are missing, please contact your reseller.

©2003 D-Link Systems, Inc. All rights reserved. Trademarks or registered trademarks are the property of their respective holders. Software and specifications subject to change without notice. DI-774. 10242003

## **Over the DI-774 Wireless Router To** Your Network

- A. First, connect the power adapter to the **receptor** at the back panel of the DI-774 and then plug the other end of the power adapter to a wall outlet or power strip. The Power LED lights up indicating proper operation.
- B. 1. Power off your Cable or DSL modem; the devices that do not have a on/off switch and will require you to unplug the power adapter. Now, the DI-774 should be powered on and the Cable / DSL modem should be turned off. Cable / DSL modem (Power Off) DI-774 (Power On)

2.Connect an Ethernet cable to the Ethernet jack located on the Cable / DSL modem. After the Ethernet cable is securely connected, power on the Cable / DSL modem by turning on the unit or plugging in the power adapter. Cable / DSL modem (Power On) – DI-774 (Power On)

3. Insert the other end of the Ethernet cable to the WAN PORT on the back panel of the DI-774. The WAN LED light will illuminate to indicate proper connection. If the WAN LED is not illuminated, please go back to step B1 and repeat the steps.

- C. Insert an Ethernet cable to LAN Port 1 on the back panel of the DI-774 and an available Ethernet port on the network adapter in the computer you are using to configure the DI-774. The LED light for LAN Port 1 illuminates to indicate proper connection. (Note: The LAN Ports on the DI-774 are Auto-MDI/MDIX. Meaning you can use a straight-through or crossover-Ethernet cable in the LAN Ports.)
- **D.** Computers equipped with D-Link 802.11a/b/g wireless adapters will be able to connect out of the box with the DI-774 using their default wireless settings.

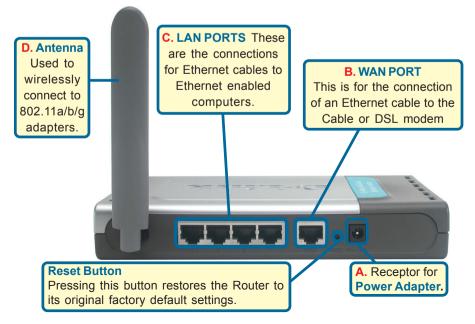

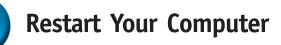

## **Connecting Additional Computers To The DI-774**

Using additional Ethernet (CAT5 UTP) cables, connect your Ethernet-equipped computers to the remaining Ethernet LAN ports on the back panel of the DI-774.

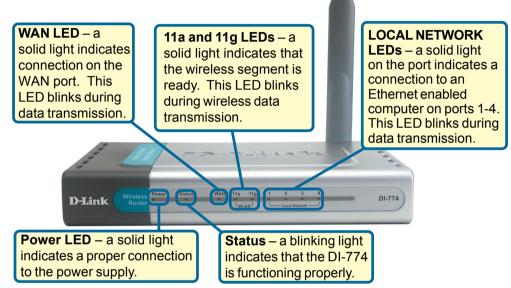

When you have completed the steps in this *Quick Installation Guide*, your connected network should look similar to this:

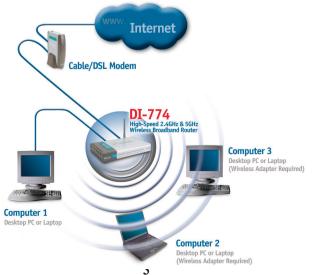

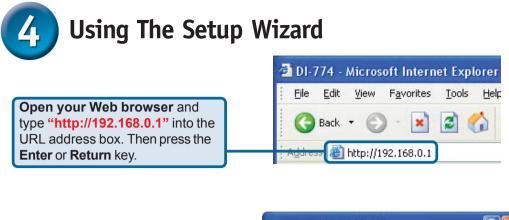

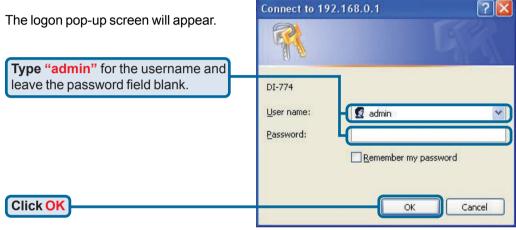

**D-Link** Air Xpert AB Once you have logged in, the Tri-Mode Dualband Wireless Router Home screen will appear. DI-774 Advanced Tools Status Help Home Setup Wizard Wizard The DI-774 is a Tri-Mode Dualband Wireless Router ideal for home networking and small business networking. The setup with a variat will guide you to configure the DI-74 to connect to your ISP (Internet Service Provider). The DI-74's easy setup will allow you to have Internet access within minutes. Please follow the setup wizard step by step to configure the DI-774. Wireless WAN **Click Run Wizard** Run Wizard o Help The Setup Wizard (continued)

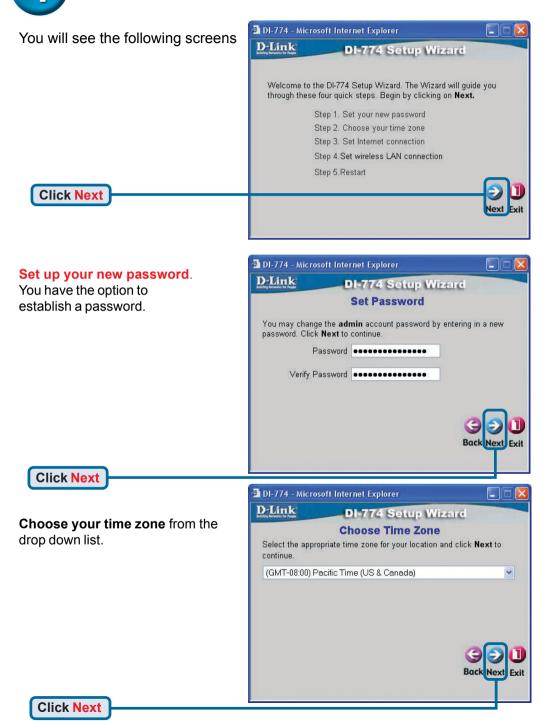

# 4 The Setup Wizard (continued)

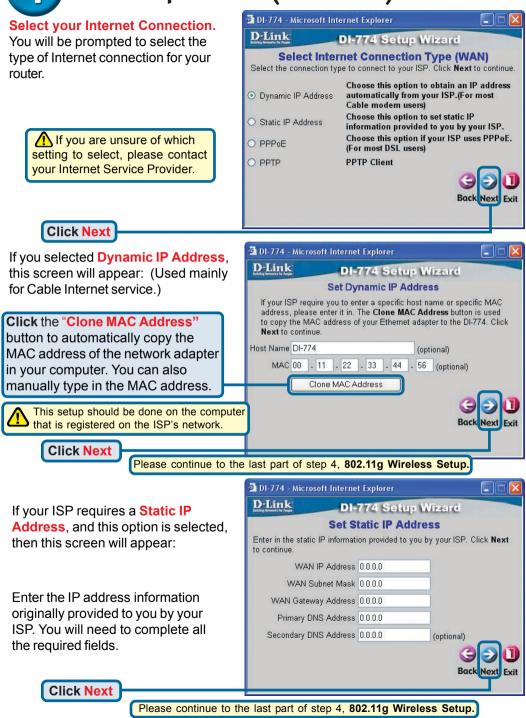

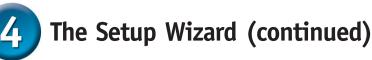

DI-774 - Microsoft Internet Explorer

User Name

Retype Password

Service Name (optional)

**DI-774 Setup Wizard** 

Password

.......

Back Next

Exit

Set PPPoE

The service name is optional but may be required by your ISP. Click Next

**D**-Link

to continue.

If your ISP uses **PPPoE** (Point-to-Point Protocol over Ethernet), and this option is selected, then this screen will appear: (Used mainly for DSL Internet service.)

Please be sure to remove any existing PPPoE client software installed on your computers.

Enter in the username and password provided to you by your ISP.

Click Next

## 802.11g Wireless Setup

The default wireless settings for your 802.11g wireless network are: SSID = **default** Channel = **6** You can change these settings to match an existing wireless network.

**Click Next** 

Click Next

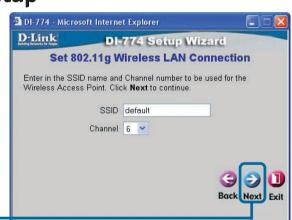

If you wish to use encryption for your 802.11g network, the DI-774 is capable of three levels of wireless encryption: 64-bit, 128-bit, and 152bit. **By default the encryption is disabled.** You can change the encryption settings for more secure wireless communication.

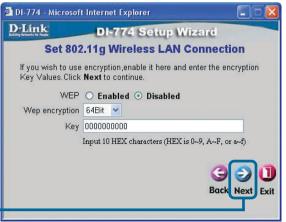

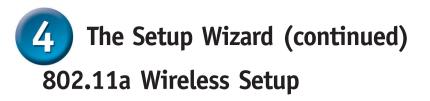

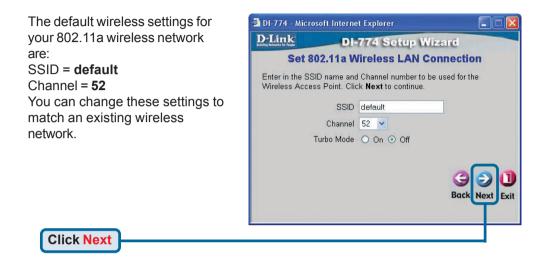

If you wish to use encryption for your 802.11a network, the DI-774 is capable of three levels of wireless encryption: 64-bit, 128-bit, and 152bit. **By default the encryption is disabled.** You can change the encryption settings for more secure wireless communication.

| 🖆 DI-774 - Microsoft Internet Explorer 🛛 🔲 🗖 🔀 |                                                                                |
|------------------------------------------------|--------------------------------------------------------------------------------|
| D-Link                                         | DI-774 Setup Wizard                                                            |
| Set 802                                        | 2.11a Wireless LAN Connection                                                  |
|                                                | encryption,enable it here and enter the encryption<br><b>Next</b> to continue. |
| WEP                                            | ○ Enabled ⊙ Disabled                                                           |
| Wep encryption                                 | 152Bit 💌                                                                       |
| Key                                            | 000000000000000000000000000000000000000                                        |
|                                                | Input 32 HEX characters (HEX is 0~9, A~F, or a~f)                              |
|                                                | G D Back Next Exit                                                             |

Click Next

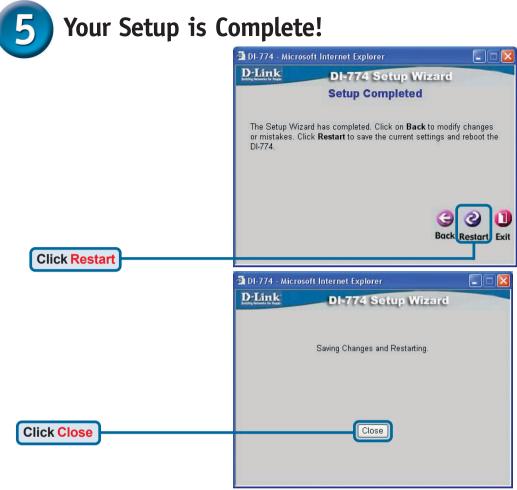

### Test Internet Connection.

You will be returned to the Home tab.

### Click to Exit

Then **relaunch** your Web browser (i.e., *Internet Explorer* or *Netscape Navigator*), to link to your favorite Web site to test your Internet connection.

For additional settings or information, refer to the **Advanced**, **Tools**, or **Status** tabs on the web-management interface; or to the Manual located on the CD.

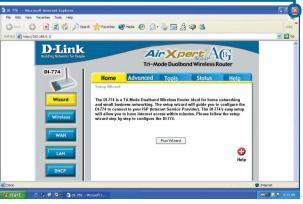

## **APPENDIX**

To connect to the network, make sure the network adapter in your computer is configured properly. Here's how to configure the network adapter to obtain an IP address automatically for the DI-774 Broadband Router.

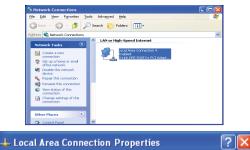

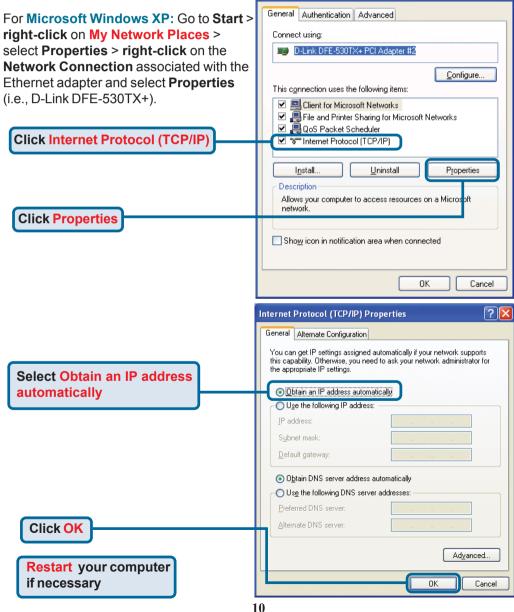

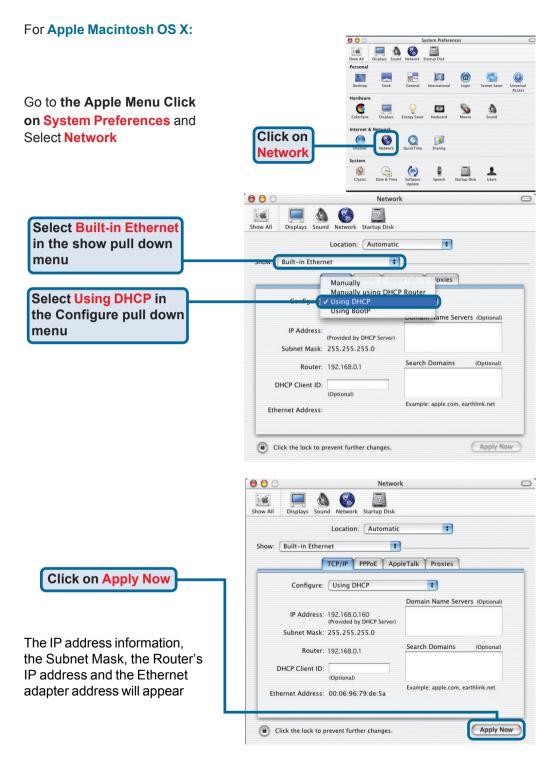

## **Technical Support**

You can find software updates and user documentation on the D-Link website.

D-Link provides free technical support for customers within the United States and within Canada for the duration of the warranty period on this product.

U.S. and Canadian customers can contact D-Link technical support through our website, or by phone.

### Tech Support for customers within the United States:

**D-Link Technical Support over the Telephone:** (877) 453-5465

24 hours a day, seven days a week.

**D-Link Technical Support over the Internet:** http://support.dlink.com email:support@dlink.com

### Tech Support for customers within Canada:

**D-Link Technical Support over the Telephone:** (800) 361-5265 Monday to Friday 8:30am to 9:00pm EST

#### D-Link Technical Support over the Internet:

http://support.dlink.ca email:support@dlink.ca

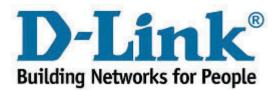